# **Copper7 Preorder Activation**  FRITZ!Box 7583

# Init<sub>7</sub>

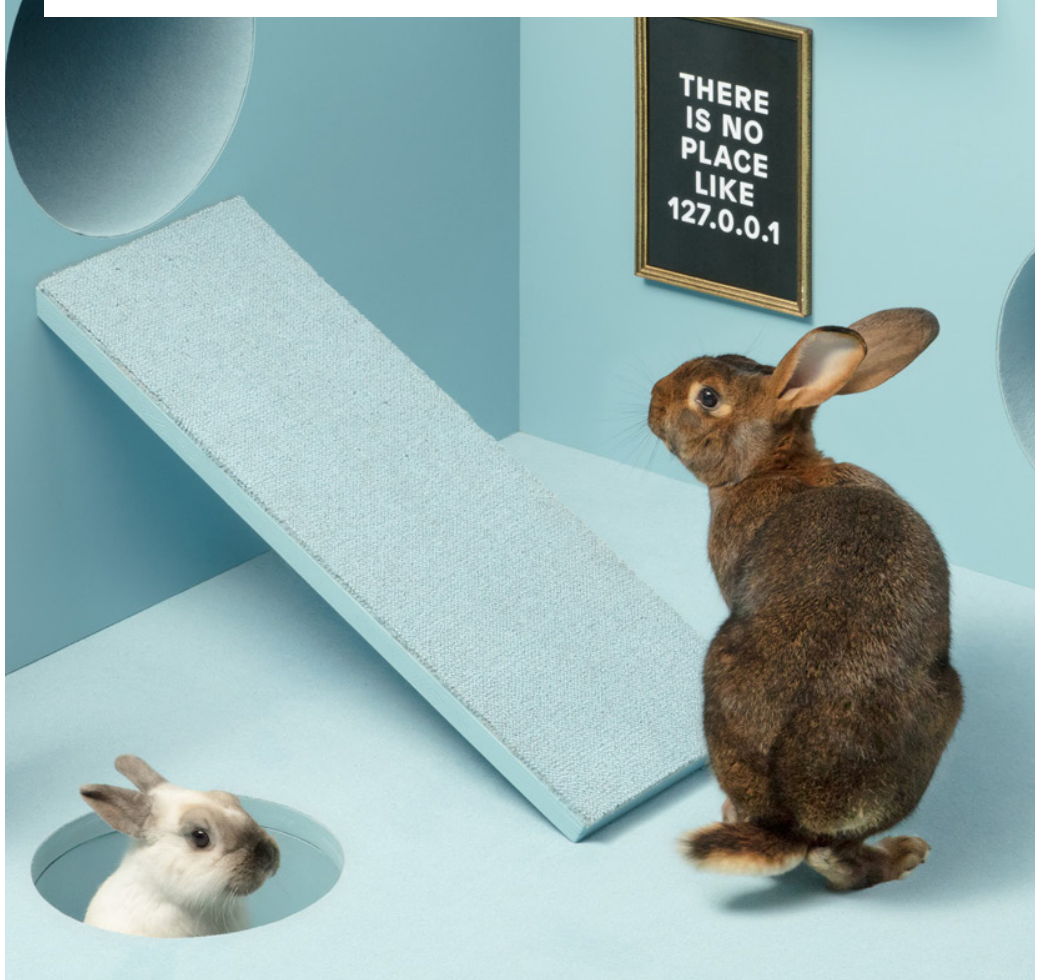

# **Copper7 Preorder Activation (FRITZ!Box 7583)**

#### **1 Connecting the components**

1. connect the enclosed RJ11 cable to the telephone socket. You may need the enclosed adapter for this.

2. Connect the FRITZ!Box to the power supply.

3. Connect your computer to the FRITZ!Box using the enclosed Ethernet cable or connect to the WLAN of the FRITZ!Box.

#### **2 Basic configuration of the FRITZ!Box**

1. Open a web browser and type "https://fritz.box" into the address bar.

2. A language selection dialog appears. Select the desired language.

3. You will now be asked to enter the password for your FRITZ! This can be found on the back of the router.

4. Now select "Switzerland" as the country.

- 5. Select "Annex A" in the Annex setting.
- 6. The FRITZ!Box now accepts the settings and restarts.

The restart takes about 2 minutes. You will then be automatically redirected to the web interface.

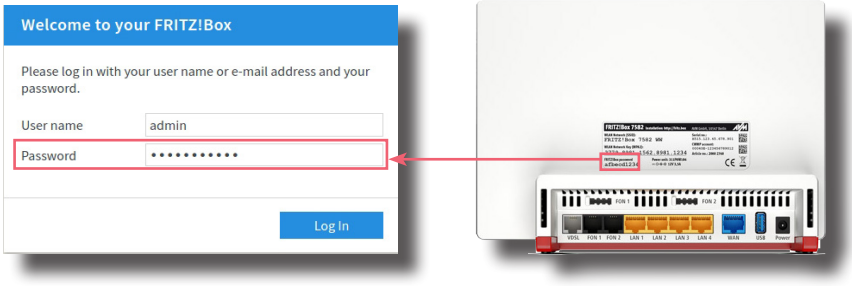

# **3 Configure connection activation:**

1. Log into the FRITZ!Box.

Default user: admin

Default password: (can be seen on the back of the FRITZ!Box)

2. After logging in, the setup wizard opens automatically. You can simply close it. See page 3.

# **4 Overview page of the FRITZ!Box**

- 1. The overview page opens. See below.
- 2. Click on "View: Standard" at the bottom left.
- 3. The page is reloaded.
- 4. Where you clicked before, you will now see "View: Advanced".

# **Please note: Due to software updates, the layout of the overview page may change.**

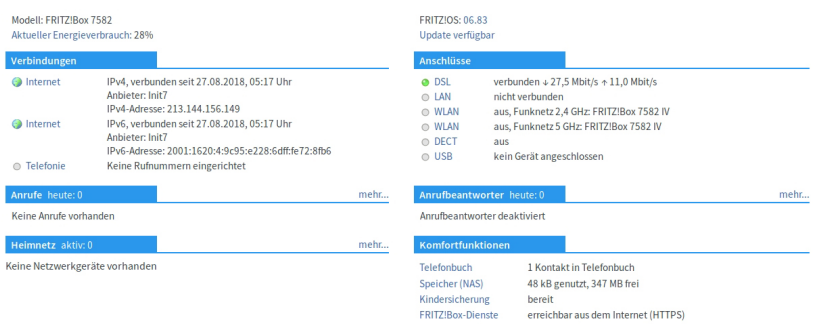

5. First click on "Internet" and then on the menu item "Access data" in the submenu that appears.

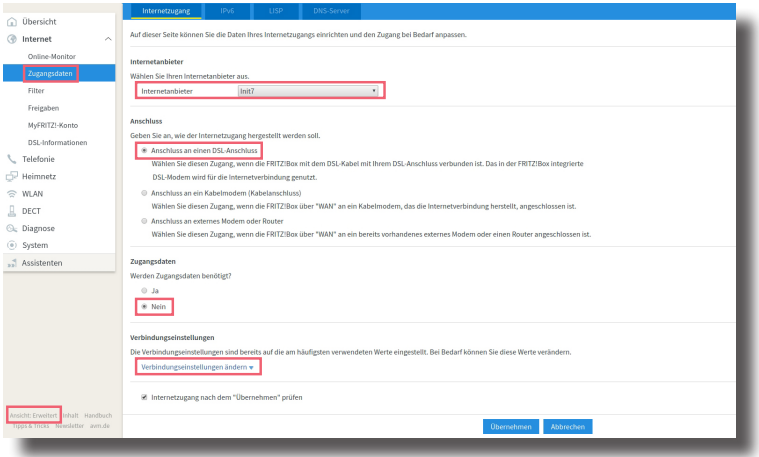

# **5 Access configuration page**

- 1. Make the following settings:  **Internet provider:** Init7 (if the connection does not work -> SWISSCOM)  **Connection:** Connection to a DSL connection  **Access data:** No
- 2. Click on Change connection settings (blue triangle)

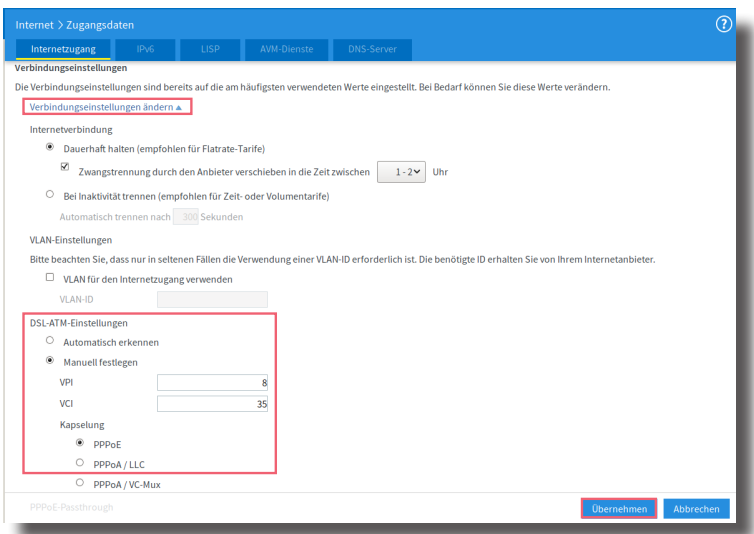

### **6 Change connection settings**

1. click on Change connection settings (blue triangle) 2. DSL ATM settings: Set manually. Enter the following values VPI: 8, VCI: 35 Encapsulation: PPPoE

3. click on "Apply" at the bottom right.

4. wait until the settings have been accepted and then click on "Ok". The Internet connection will now be checked and should then be successfully completed.

#### **7 Open splash page**

Now open a new window in your browser, the Swisscom splash page should open automatically. If this does not work, please try using the browser on your smartphone.

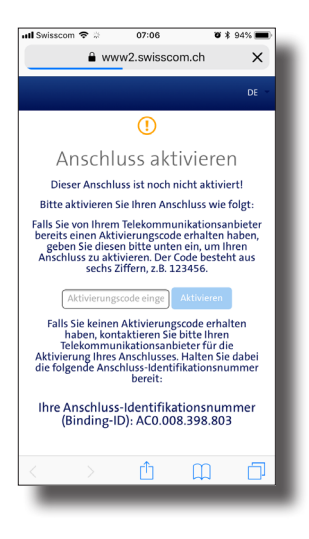

**If this does not work, please try using the browser on your smartphone.**

#### **8 On the SWISSCOM splash page**

Geben Sie den Aktivierungscode ein, welchen Sie von uns erhalten haben und klicken Sie auf «Aktivieren».

#### **9 Aktivierungsvorgang**

Es sollte sich nun folgende Seite öffnen. Diese müssen Sie offen lassen bis sie sich von selbst aktualisiert. Wir empfehlen einen Kaffee zu trinken ;-).

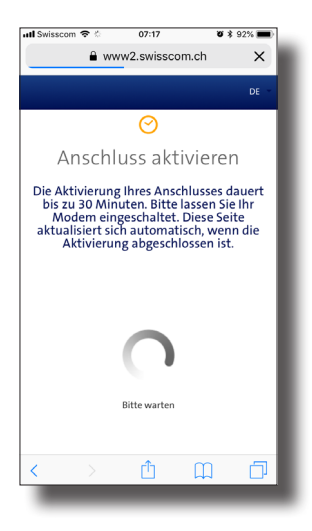

#### **10 Aktivierungsbestätigung**

Sobald die Seite neu lädt und die Aktivierung des Anschlusses bestätigt ist, loggen Sie sich erneut in die FRITZ!Box ein.

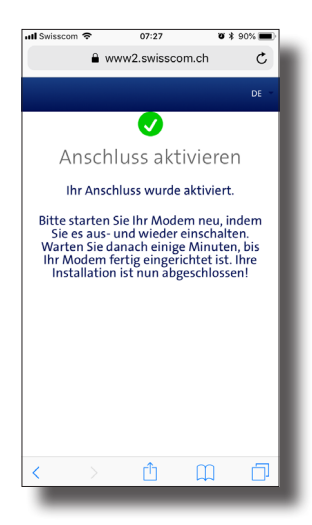

Wenn die Seite nach 30 Minuten nicht neu lädt, fahren Sie trotzdem weiter.

# **11 PPPoE konfigurieren**

Auf dem Webinterface der FRITZ!Box:

1. Klicken Sie links im Menü auf «Internet» und öffnen Sie das Untermenü «Zugangsdaten».

2. Wählen Sie Ja unter «Zugangsdaten».

3. Geben Sie die Logindaten ein, welche Sie von uns erhalten haben.

4. Klicken Sie auf «Übernehmen».

5. Ihr Internetzugang ist nun aufgeschaltet und Ihr Router ist mit dem Internet verbunden.

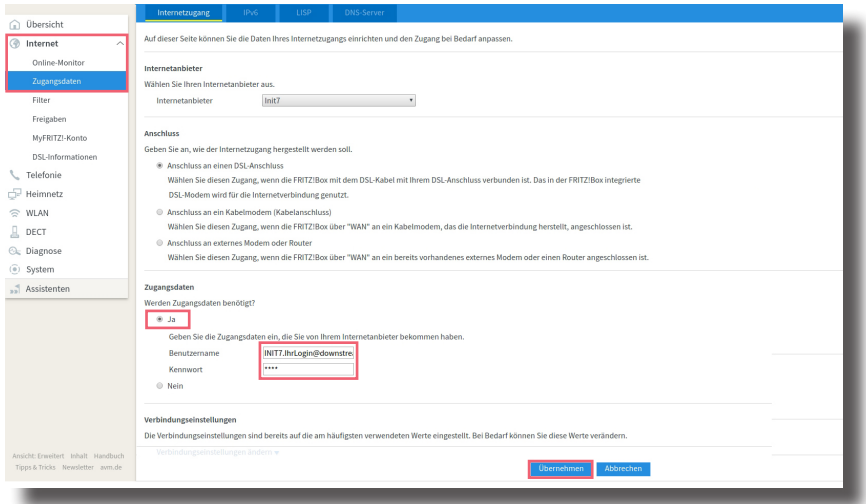

# **Fragen?**

Haben Sie weitere Fragen? Dann zögern Sie nicht mit uns in Kontakt zu treten. Rufen Sie uns an unter 044 315 44 00 oder besuchen Sie unsere Website:

https://www.init7.net/de/support/faq

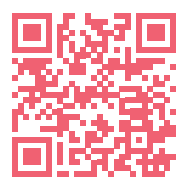

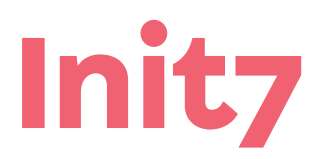

**Init7 (Schweiz) AG Technoparkstrasse 5 CH-8406 Winterthur**

**info@init7.net www.init7.net +41 44 315 44 00**